## **Election for self-print of W-2**

1. Once logged into LEO, select My Info > Payment Info > Election for Online W-2

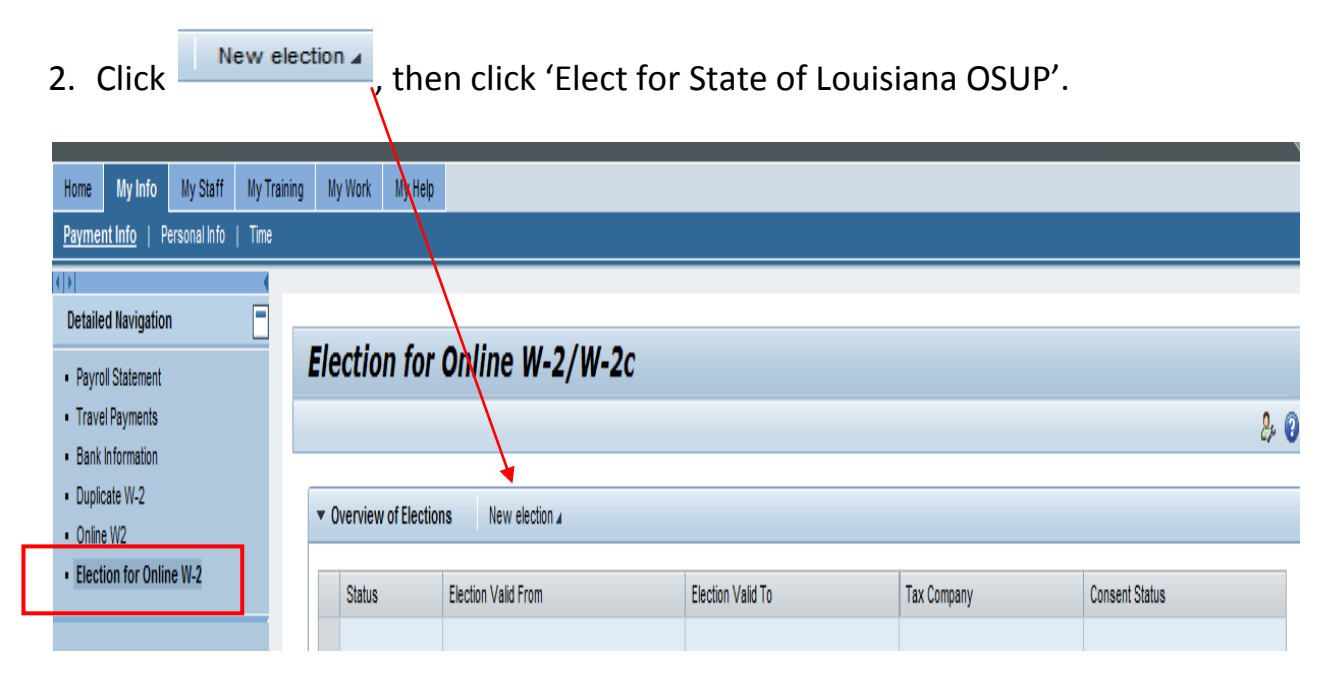

3. The screen below will display. Click link at the bottom to read important required IRS disclosure information. Close disclosure window once complete.

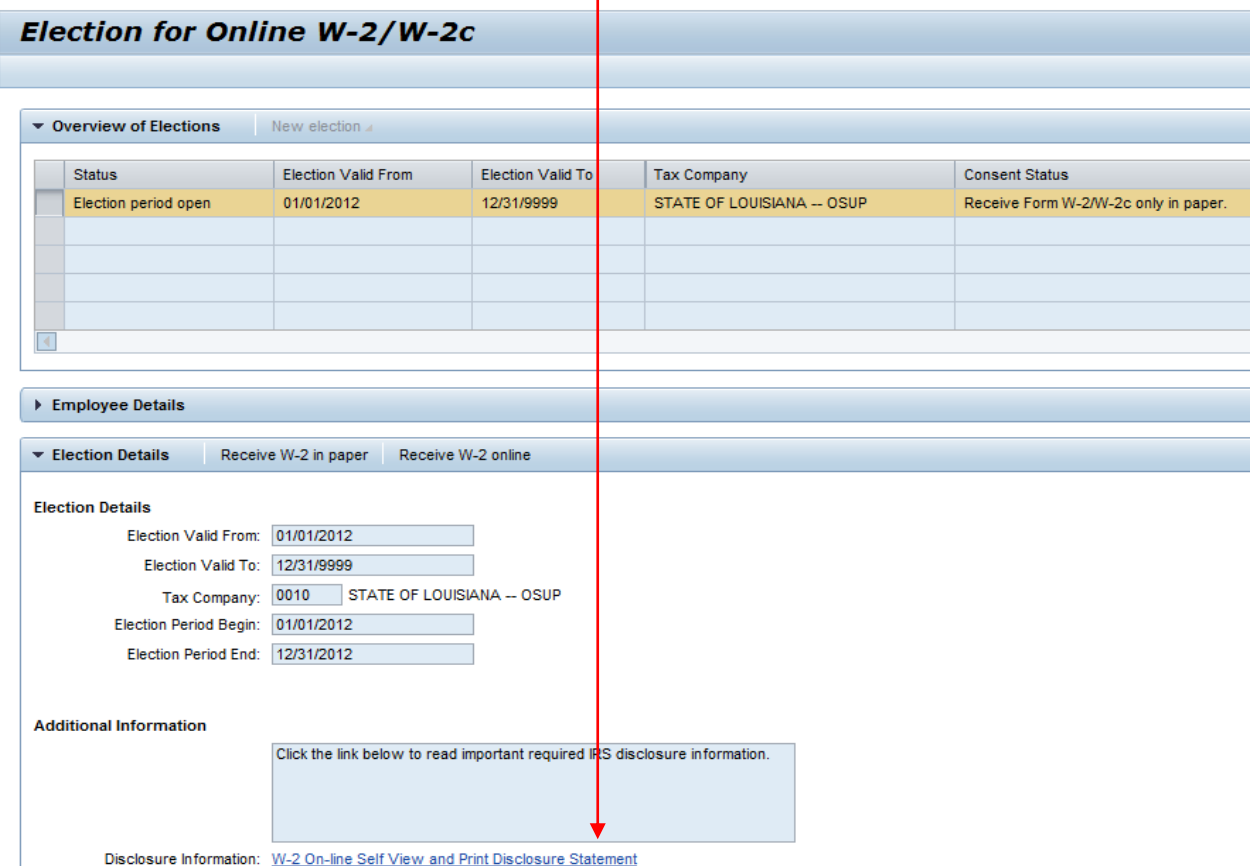

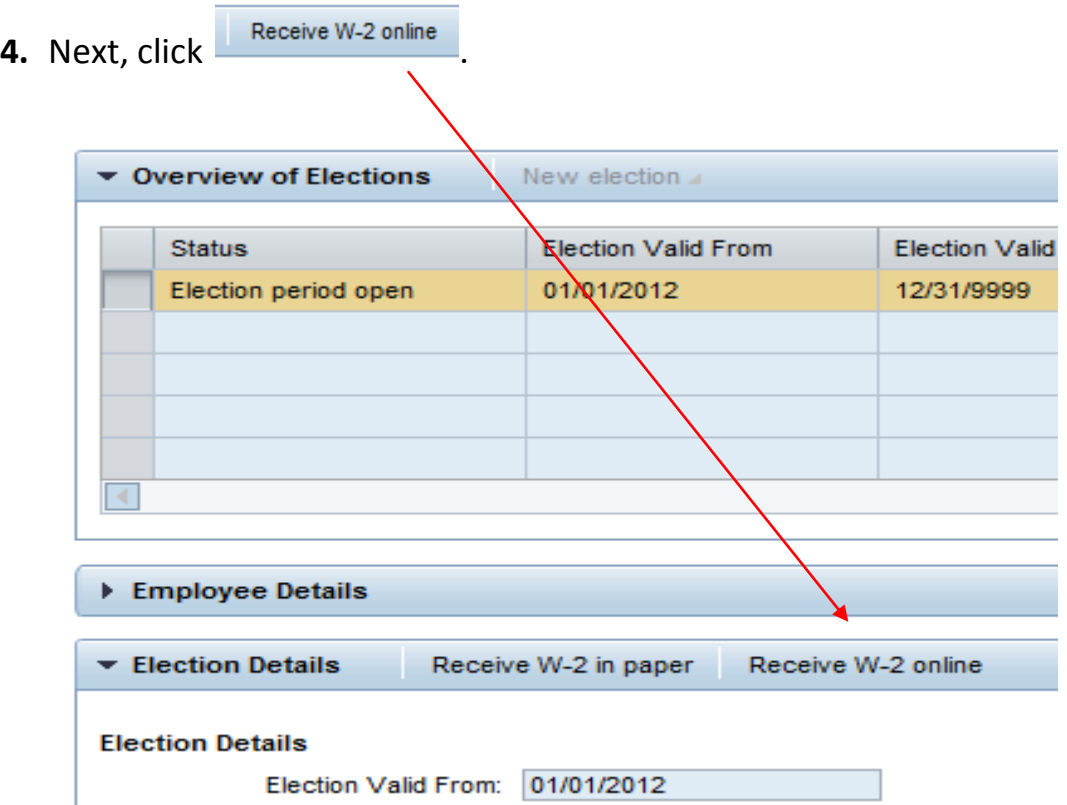

**5.** Then click OK when the Confirmation pop-up box is displayed.

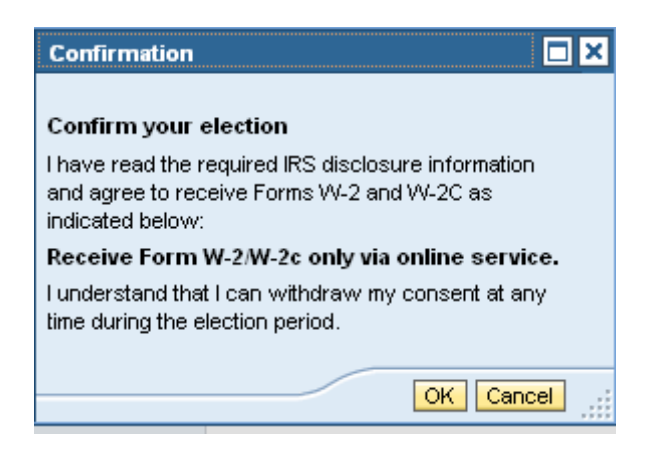

- **6.** Watch for the message that says, 'Data saved successfully'.
- **7.** If prior to 12/31, you wish to change this election, repeat these instructions, with one exception: Rather than select the New Election option, you will,

instead, select the existing election record and then **Exercise W-2** in paper